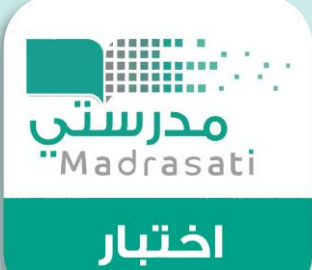

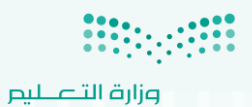

Ministry of Education

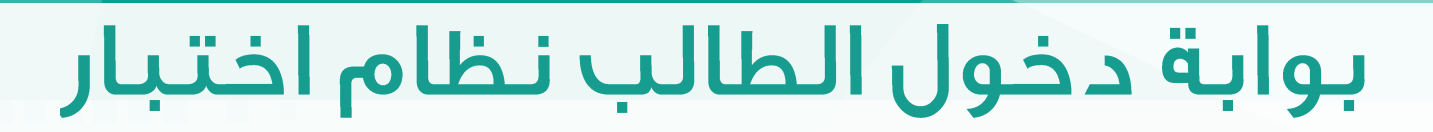

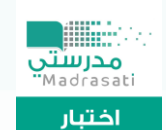

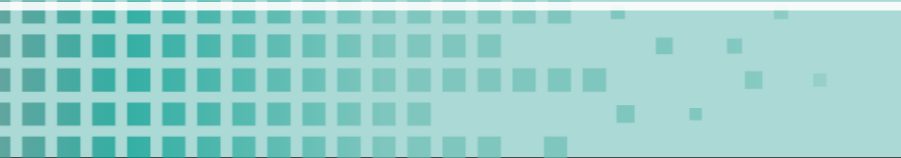

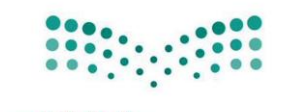

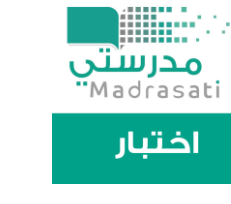

#### واجهة تسجيل دخول الطالب على منصة مدرستى

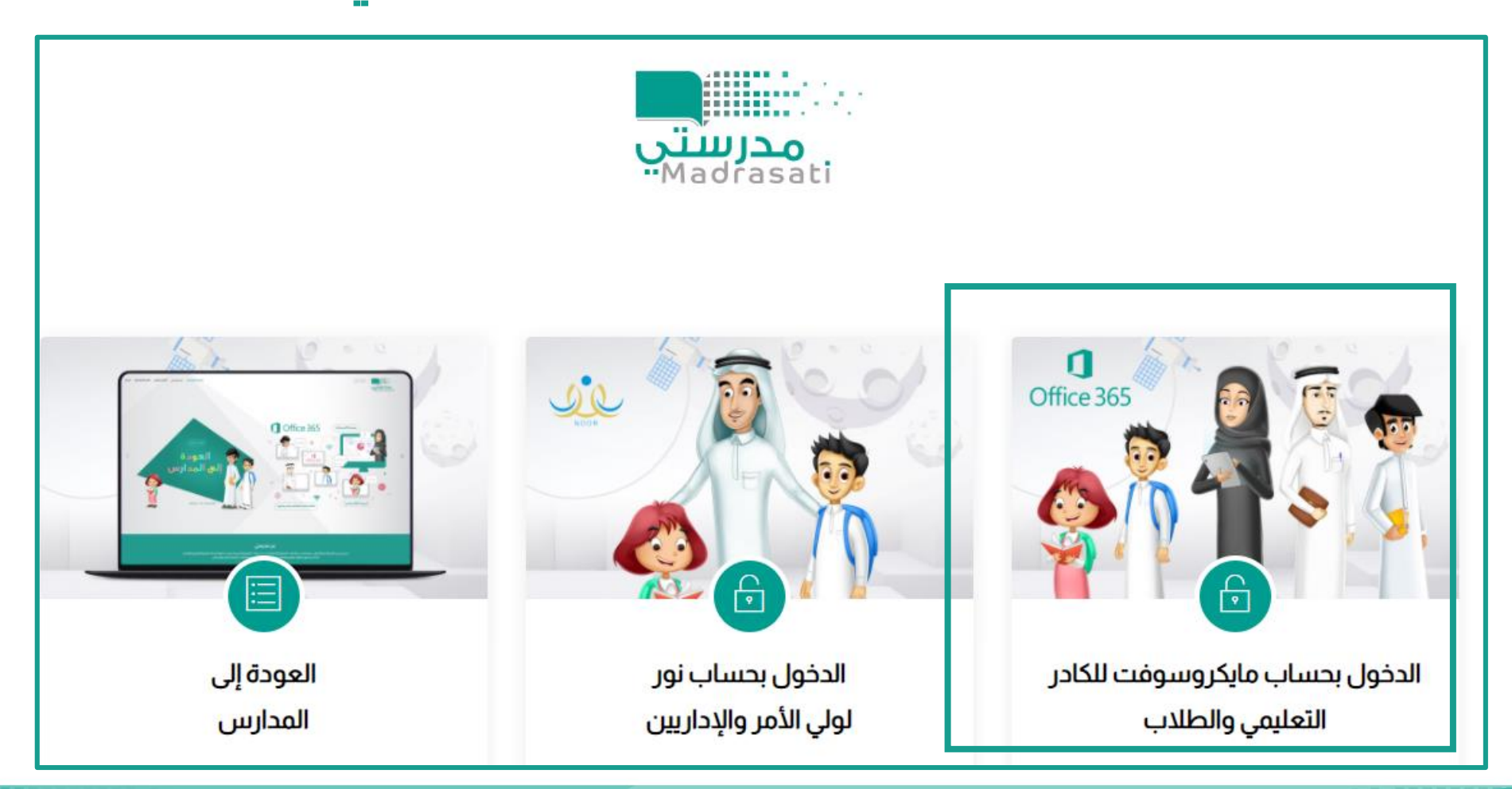

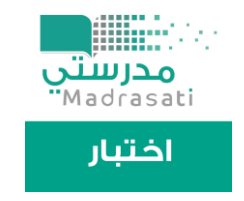

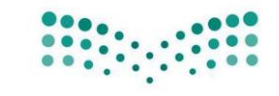

# الضغط على ايقونة الأختبارات للدخول على منصة اختبار

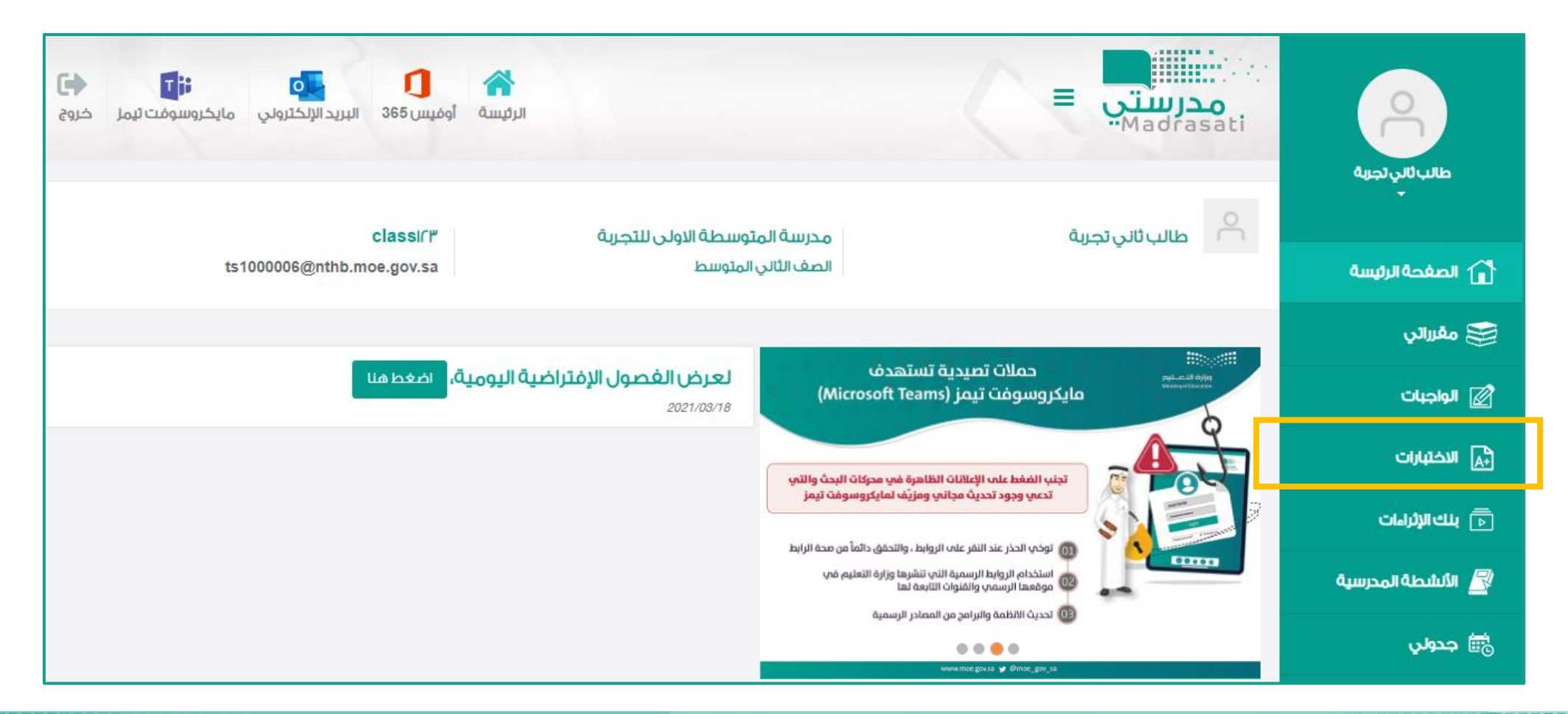

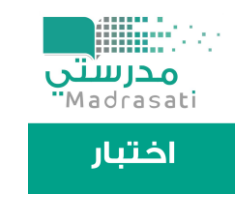

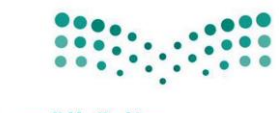

## أختيار ايقونة أختبارات مركزية للدخول على الأختبارات المتاحة للطالب

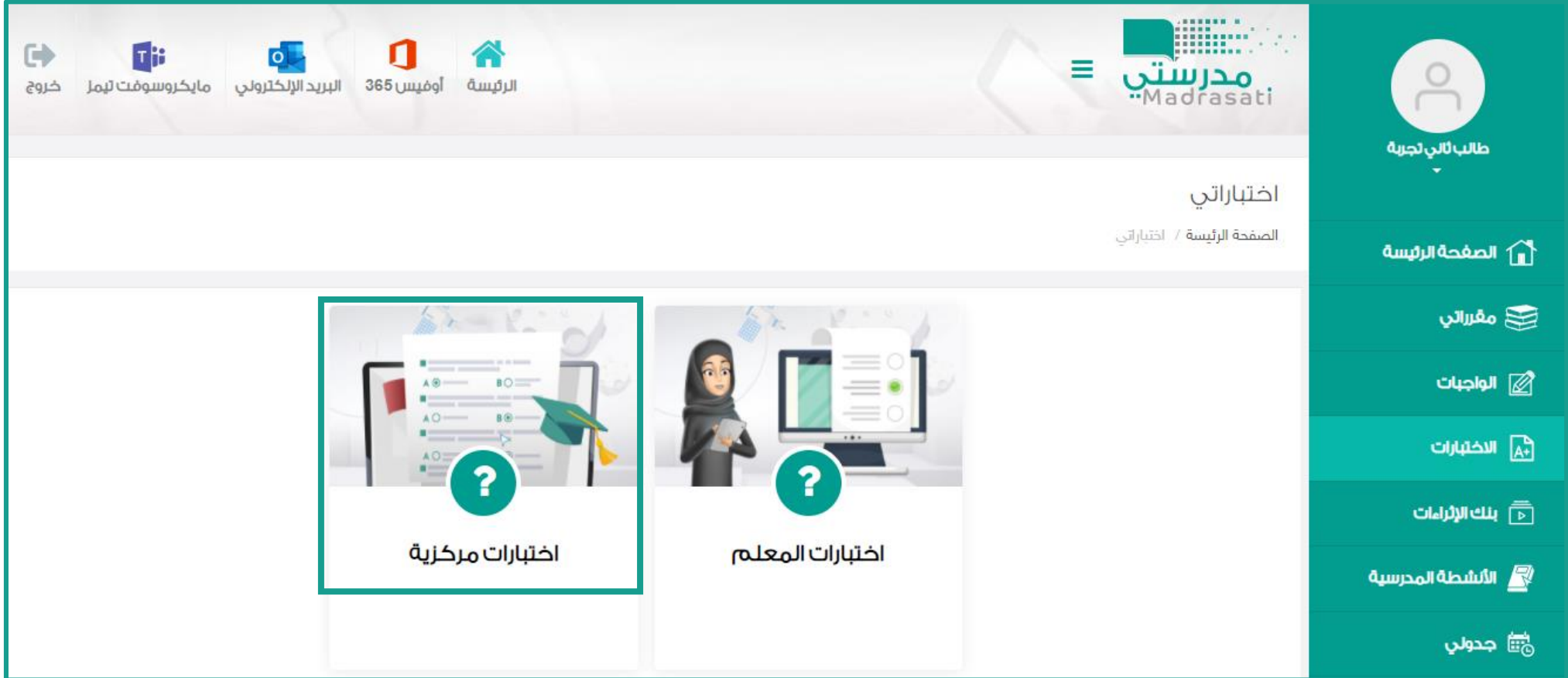

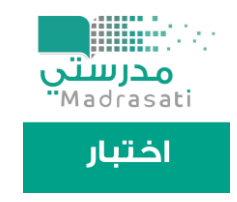

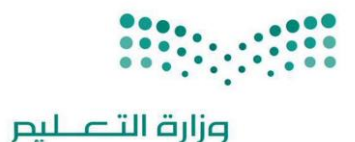

#### واجهة تسجيل دخول الطالب من خلال حساب ميكروسوفت

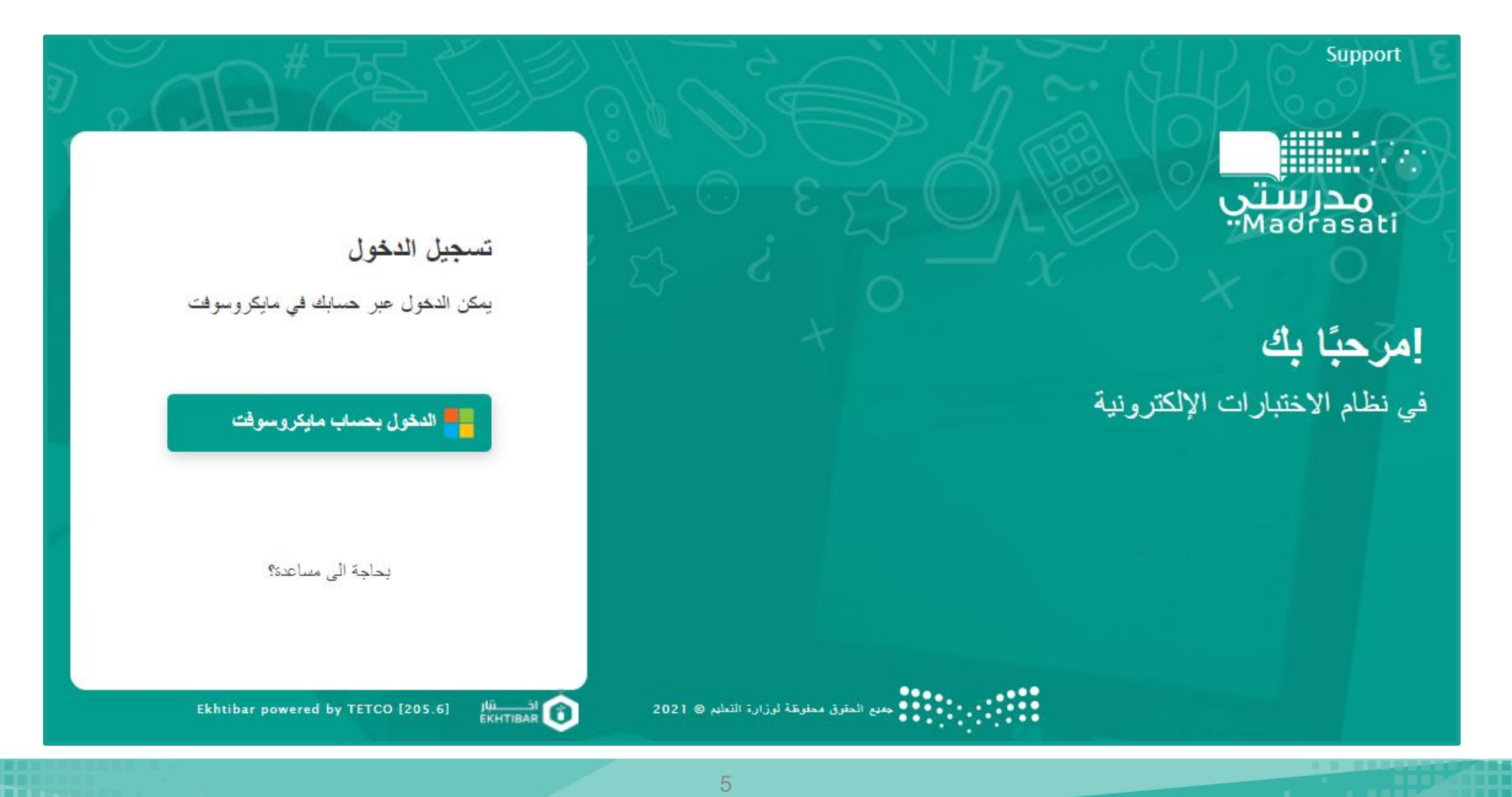

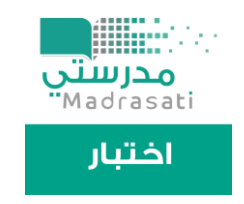

■最長三度

-----------

,,,,,,,,,,,,

**NOMED & RESER** 

. . . . . . . . . . .

---------

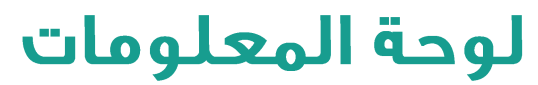

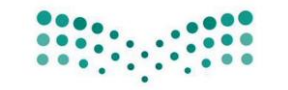

وزارة التصليم

**THEFT I** --------**----**-

---------------

-------------

------------------

----------------

---------------------

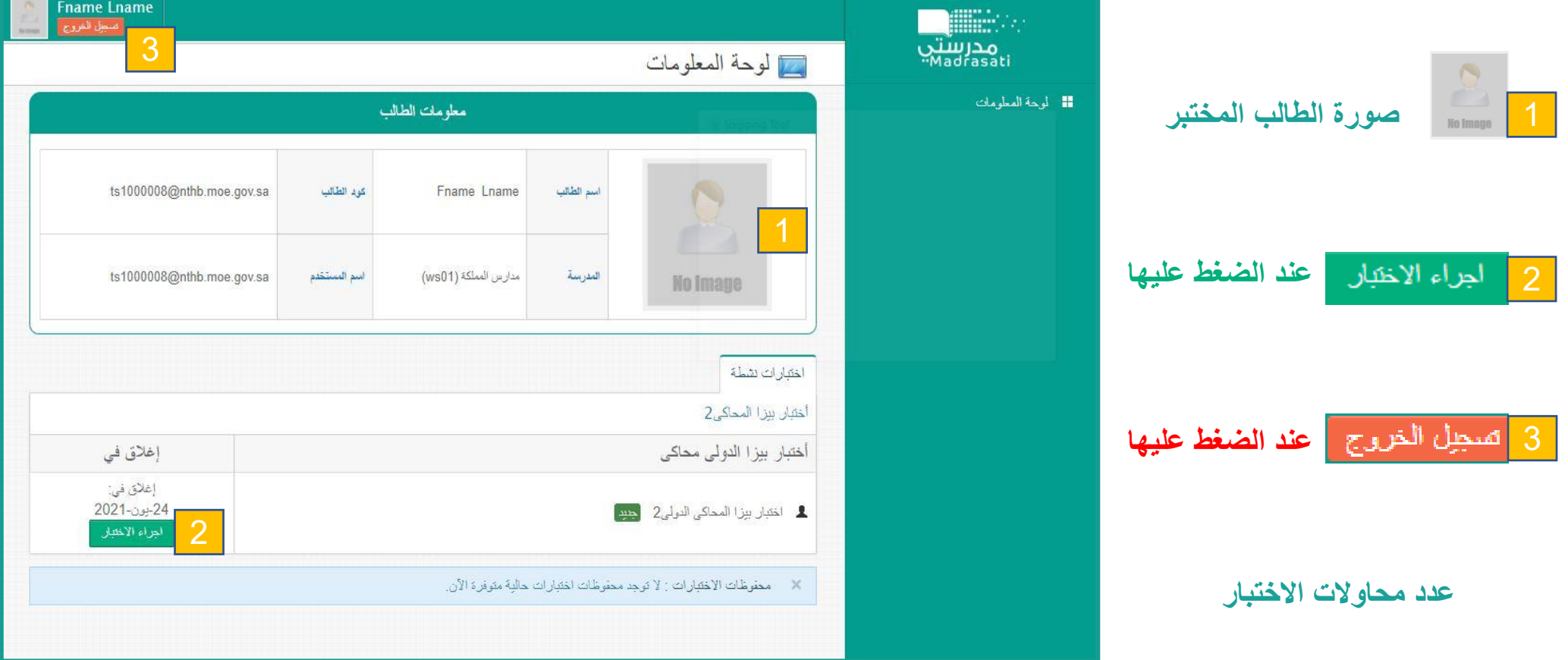

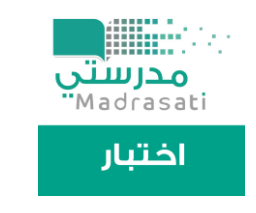

■ ■ ■ ■ ■ ■

<u>. . . . . . . . . . .</u> ,,,,,,,**,,,,,**, -----------

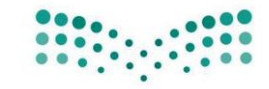

وزارة التصليم

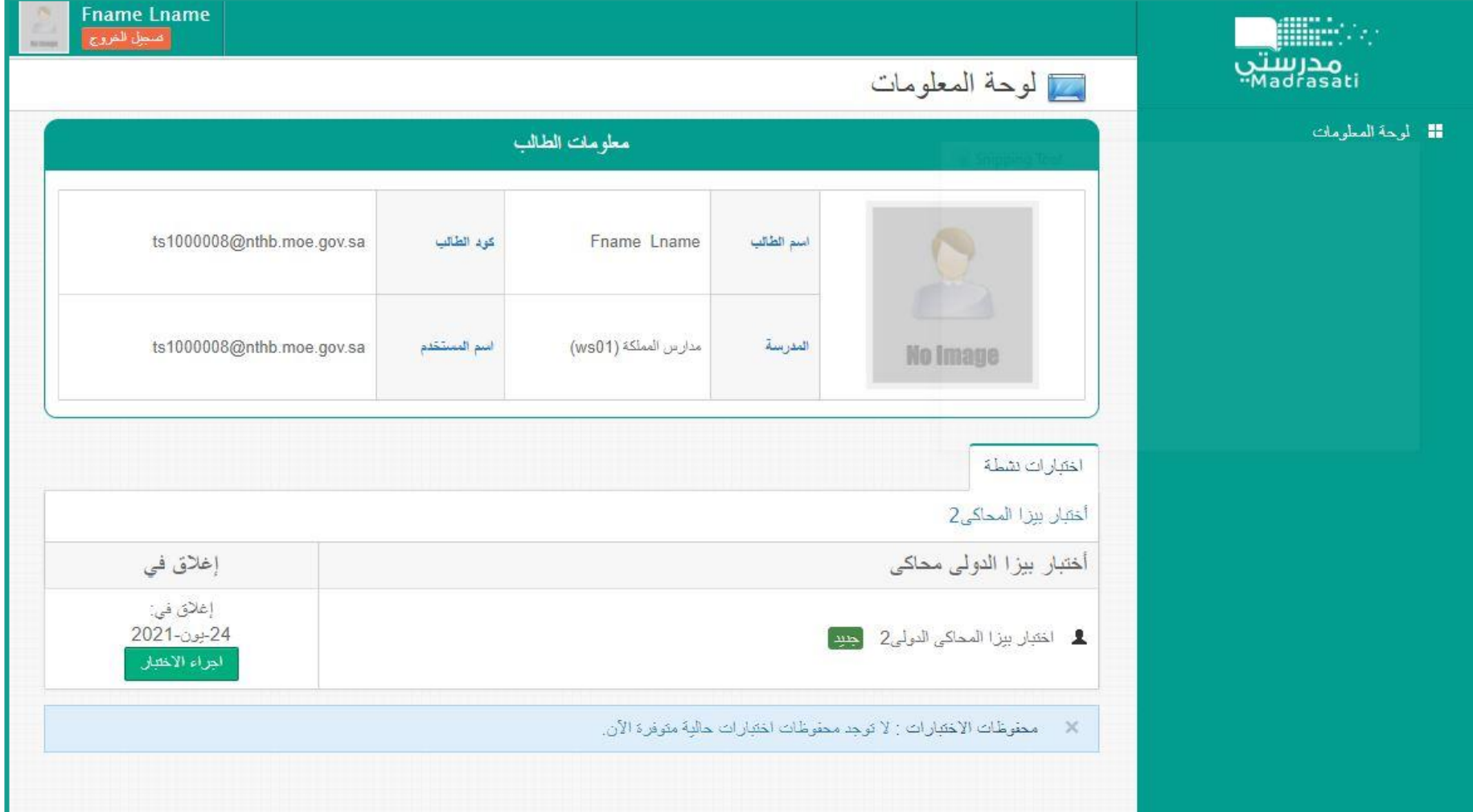

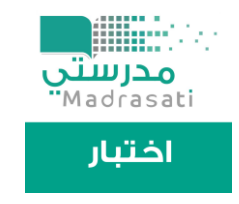

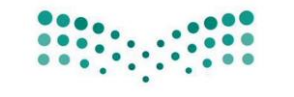

## إرشادات الاختبار

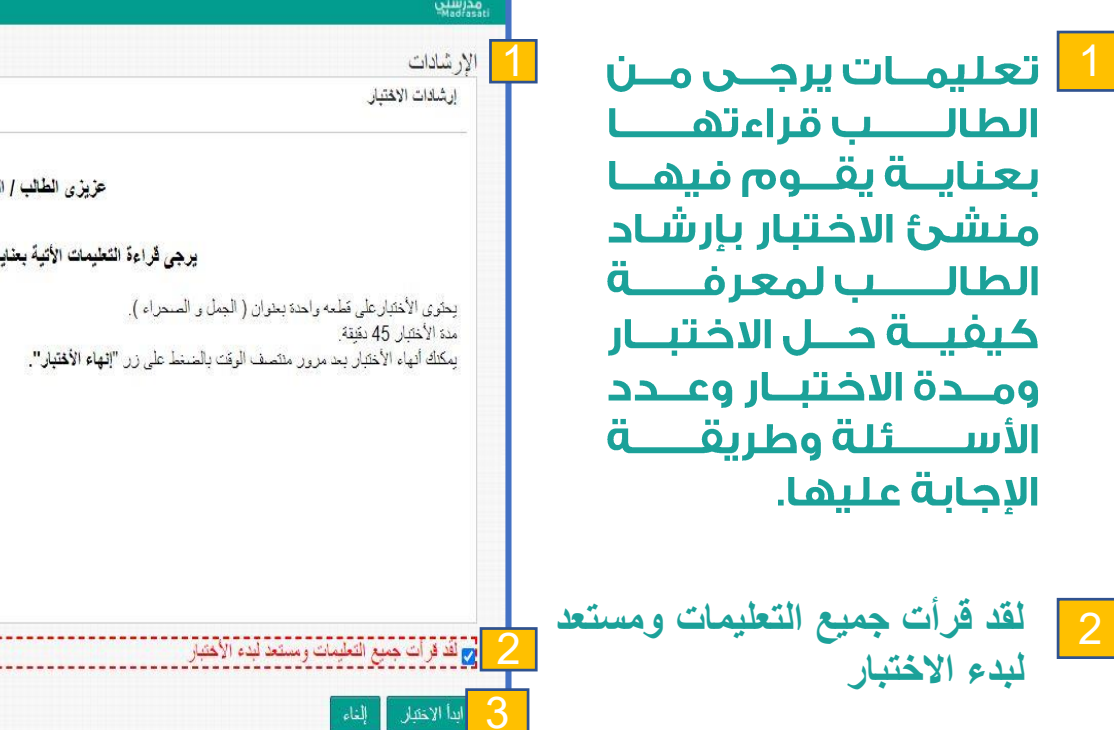

Ekhtibar powered by TETCO

3 **اضغط هنا لبدء االختبار** 

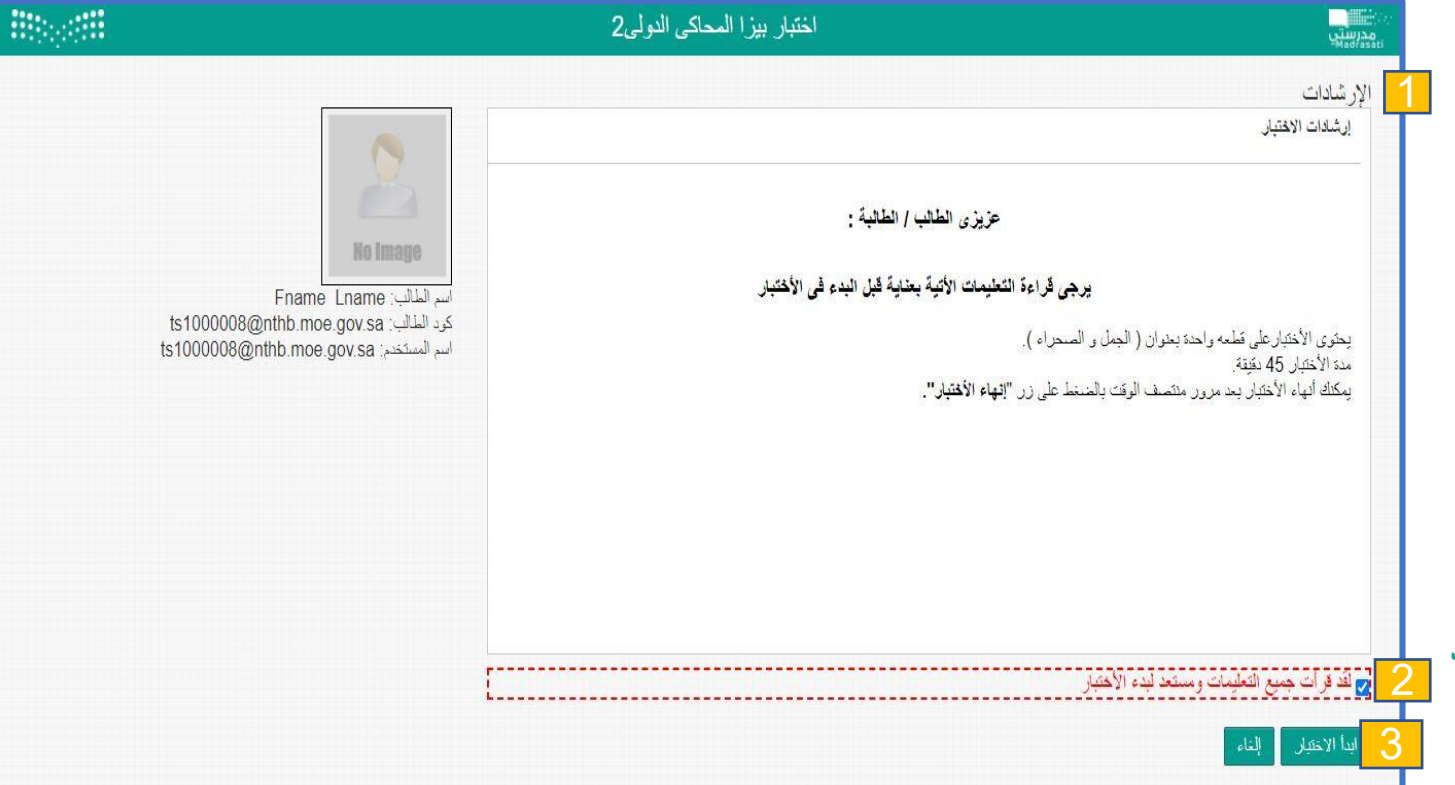

. . . .

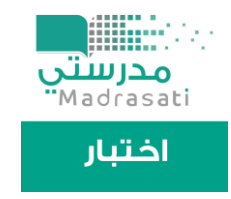

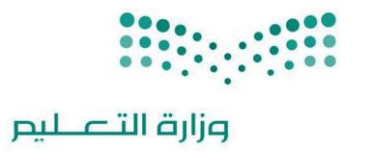

# آلية عرض الأسئلة كما تظهر للطالب في الاختبار

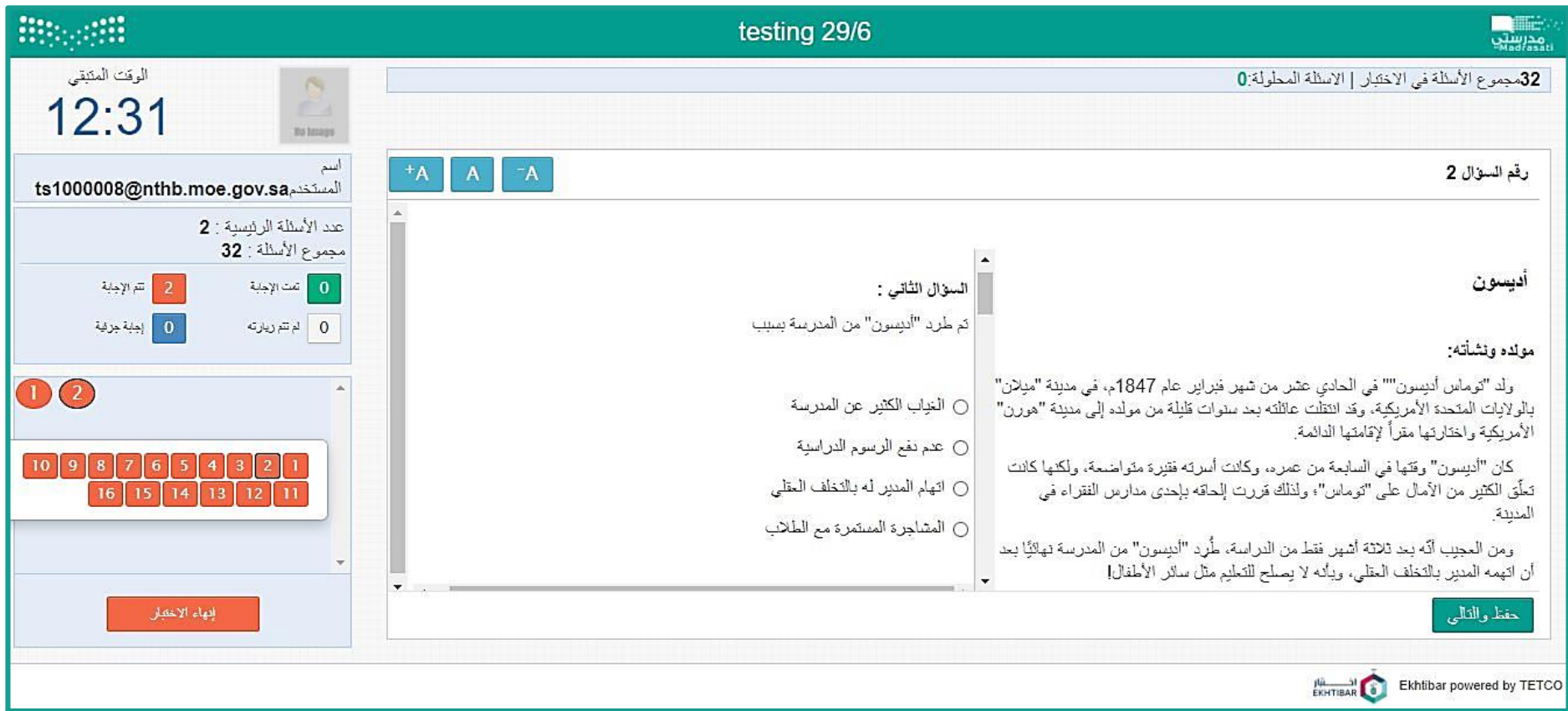

9

**الرجوع**

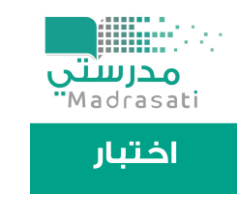

T T T M H H H

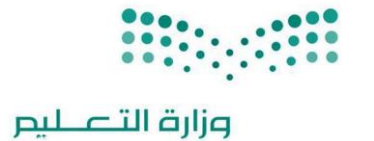

#### تكبير حجم الخط للسؤال

10

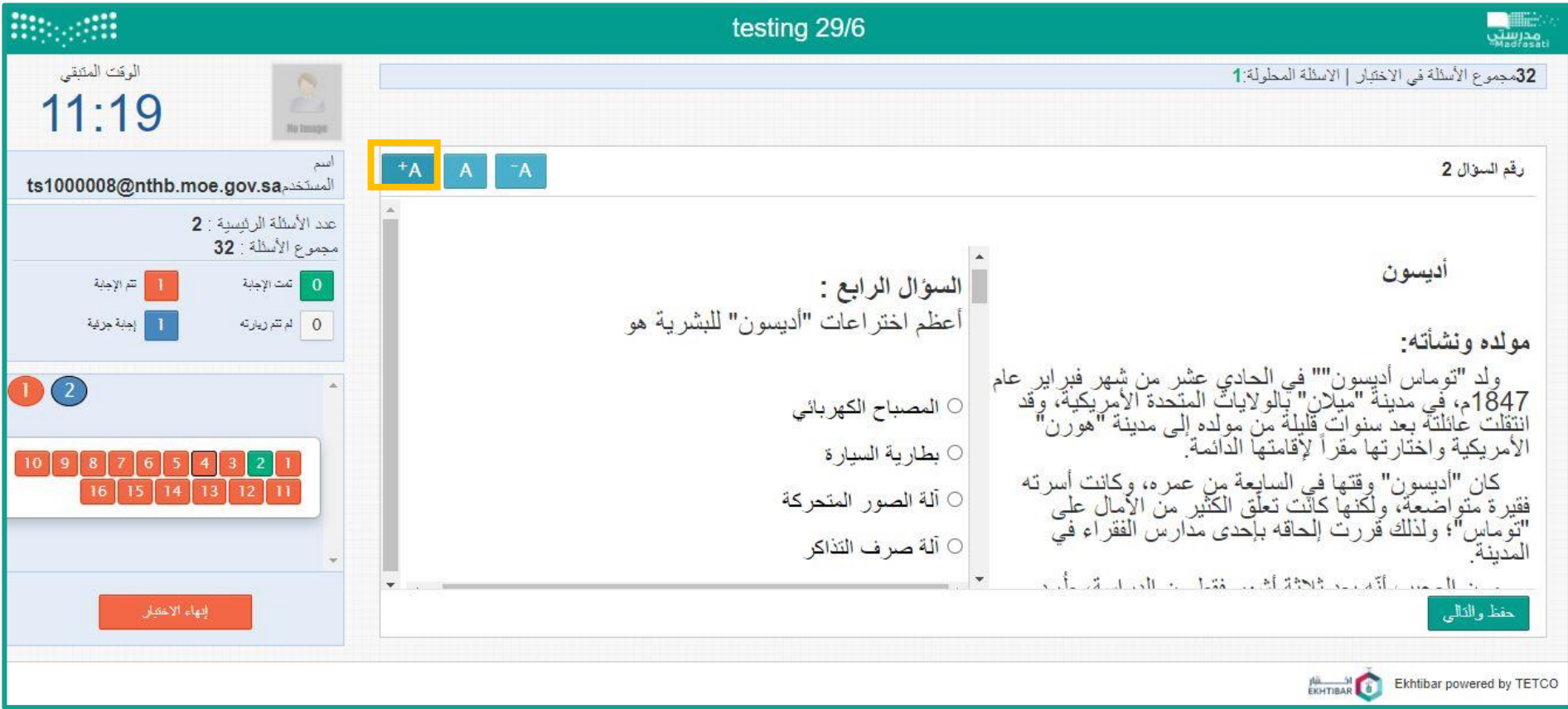

**الرجوع**

■■■■

---

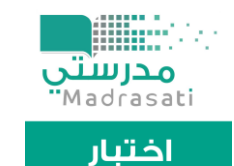

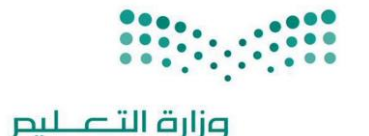

#### إعادة السؤال الى حجمه الطبيعي

11

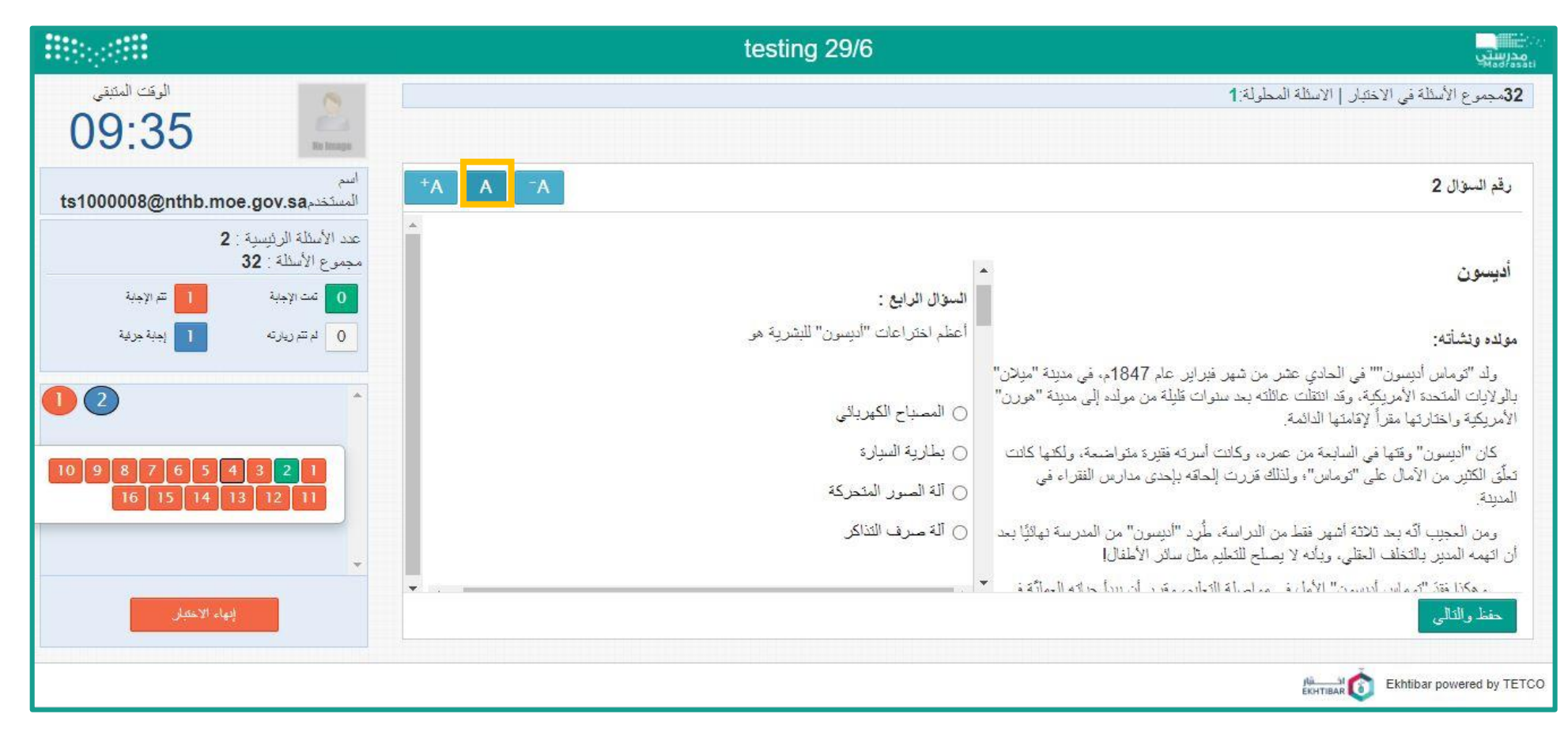

**الرجوع**

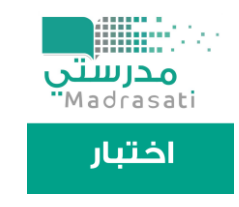

T T T H H H H

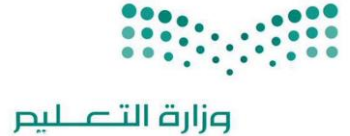

#### تصغير حجم الخط للسؤال

12

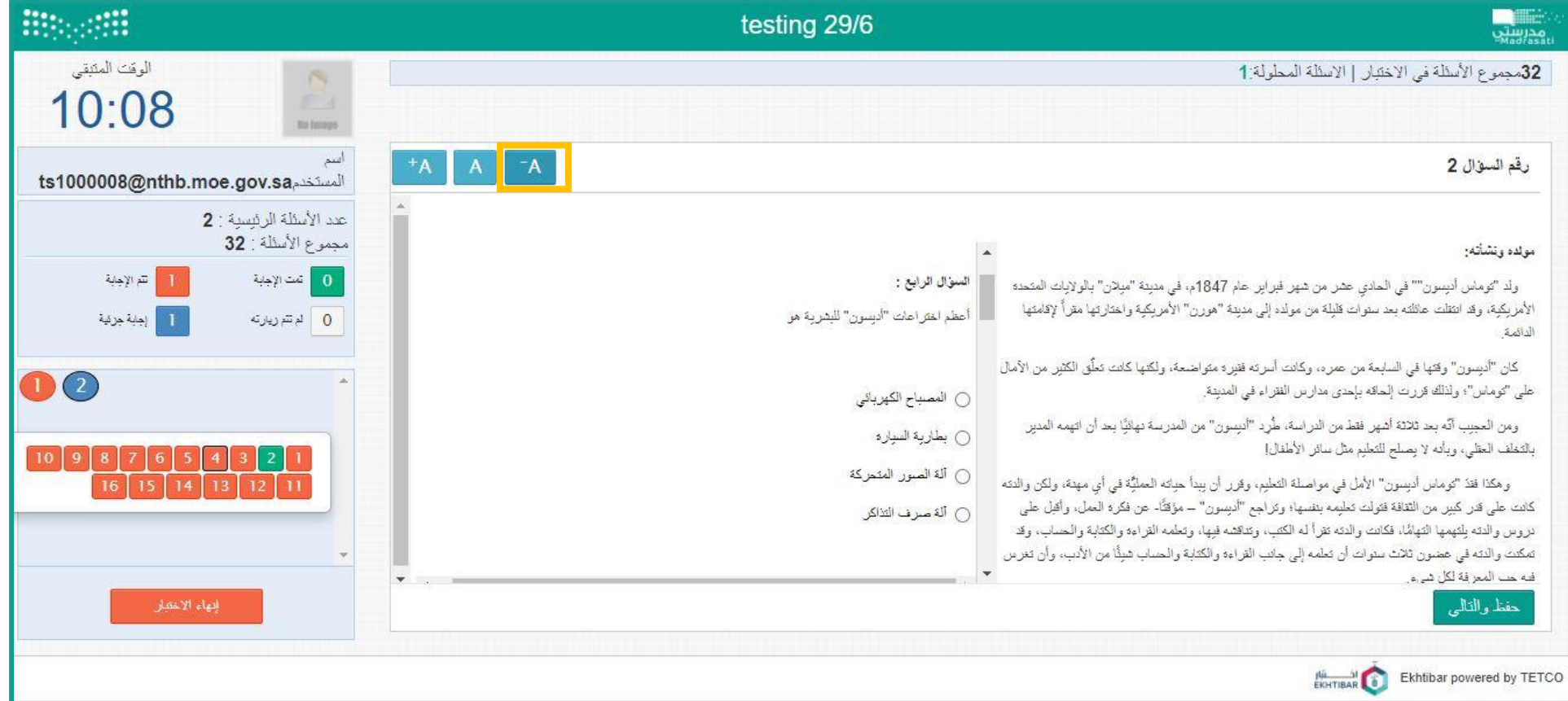

**الرجوع**

. . . .

**HENR** 

----

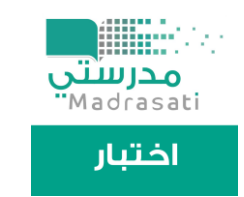

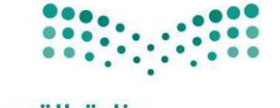

# رسالة تأكيد بانتهاء الاختبار

13

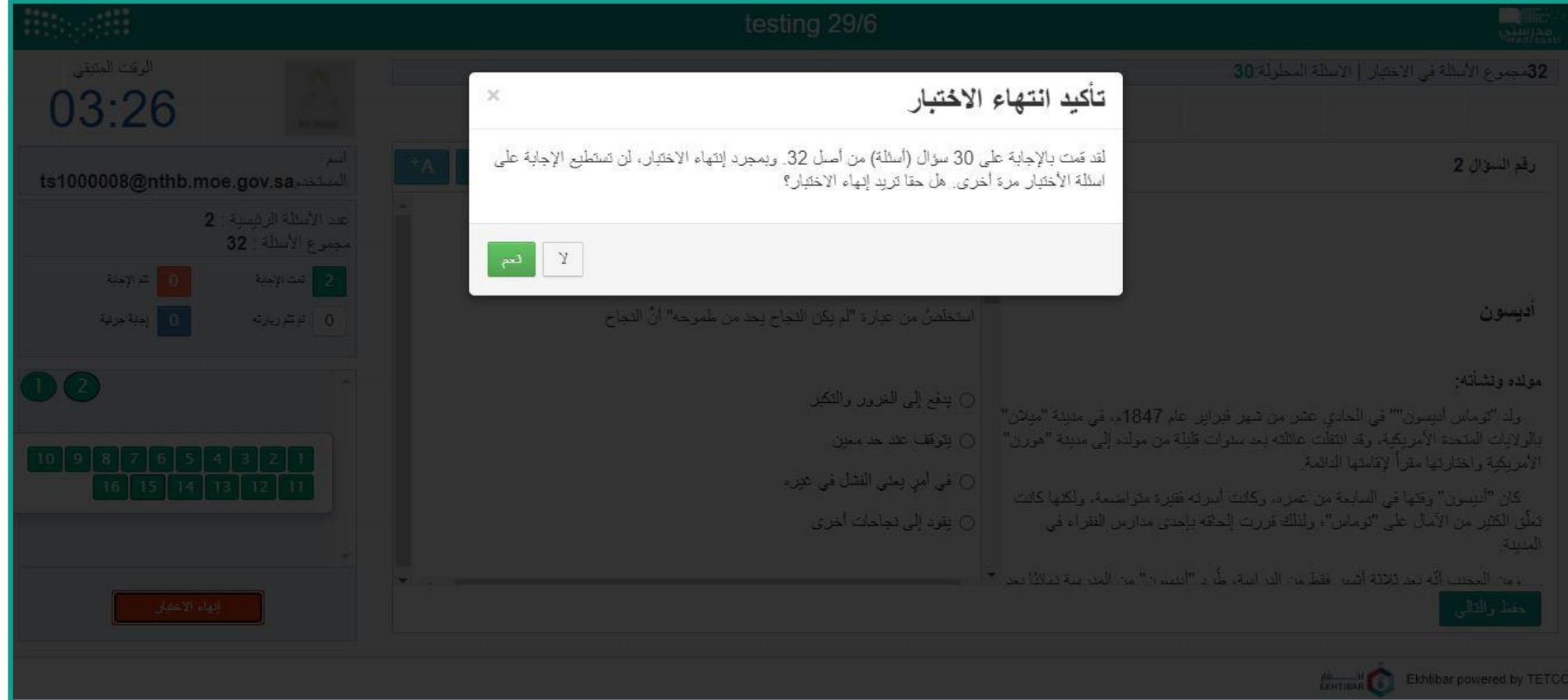

**HENI** 

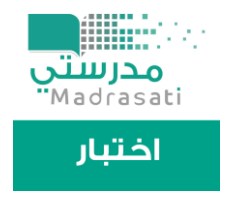

**ATTENDIDENT** 

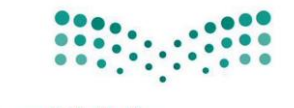

وزارة التصليم

## تسجيل خروج الطالب

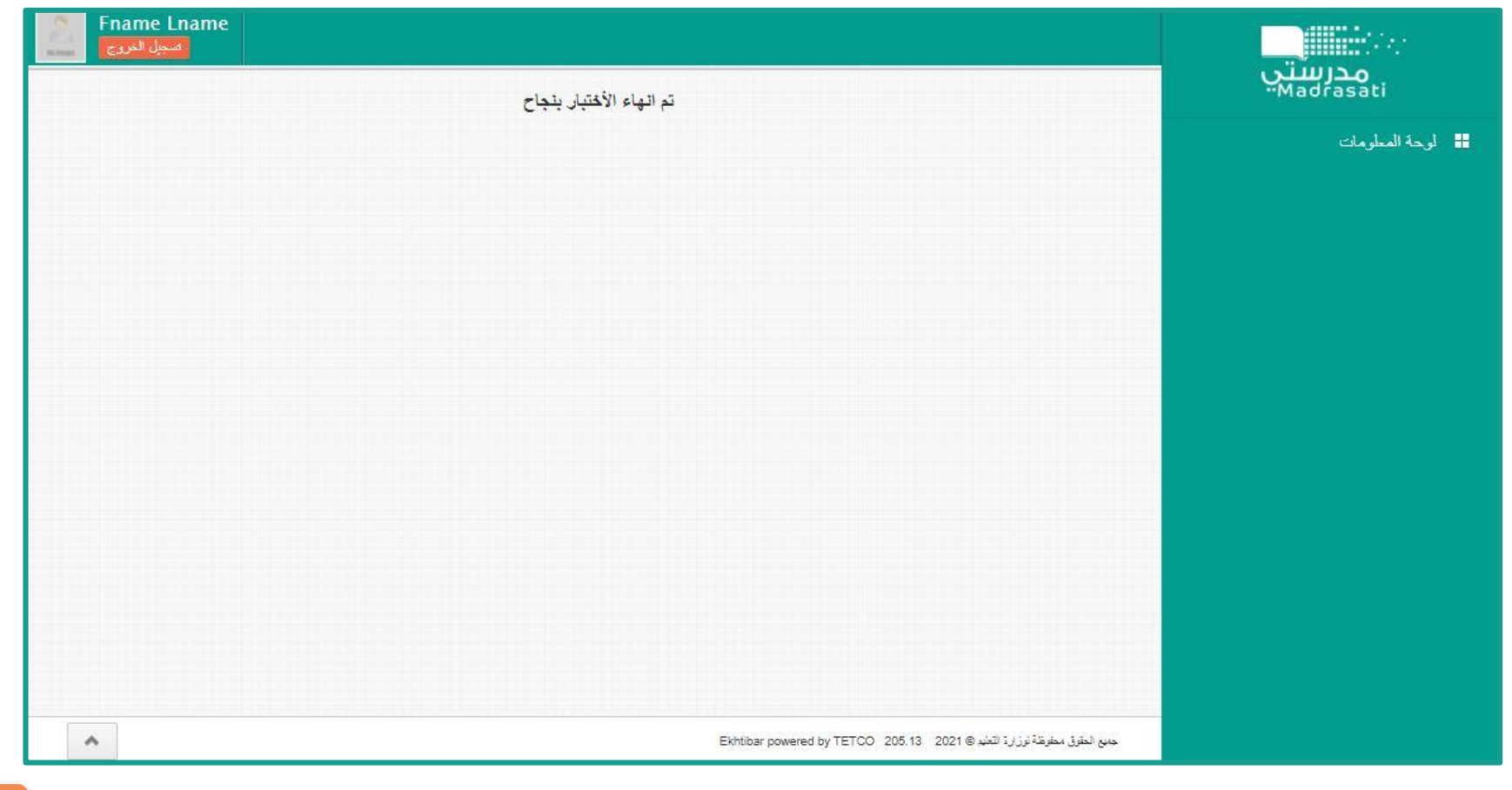

**الرجوع**

. . . . .

**HUNNE** 

-----

**14**

 $\mathbf{B}=\mathbf{0}$ ....... .

# بوابة دخول الطالب نظام اختبار

. . . . . -------. . **. . . . . . . . . . .** . . -------. . **. . . . . . . . . . . . . . .** . . 

. . . . . . . . . . . . . . . . . . . **NO WE HAVE THE REAL PROPERTY OF A SET OF A SET OF A SET OF A SET OF A SET OF A SET OF A SET OF A SET OF A SET** ------**SHEERED N.A.**